# **Alienware 510H 7.1** 電競耳機 使用者指南

耳機機型:**AW510H** 法規機型:**HS2001/UD2001**

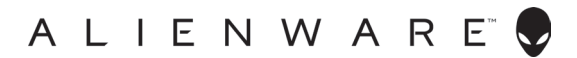

## 附註、注意及警告

附註:「附註」表示可以協助您有效使用電腦的重要資訊。

 $\overline{\bigwedge}$  注意:「注意」表示如果未遵照說明進行,可能造成硬體損壞或資料遺失。

警告:「警告」表示可能造成財產損失或人員傷亡。

**© 2021** 戴爾股份有限公司 **(Dell Inc.)** 或其子公司版權所有。保留一切權利。Dell、EMC 及其他商 標均為 Dell Inc. 或其子公司的商標。其他商標為其個別所有者的商標。

2021 年 10 月 修訂版 A01

# 內容

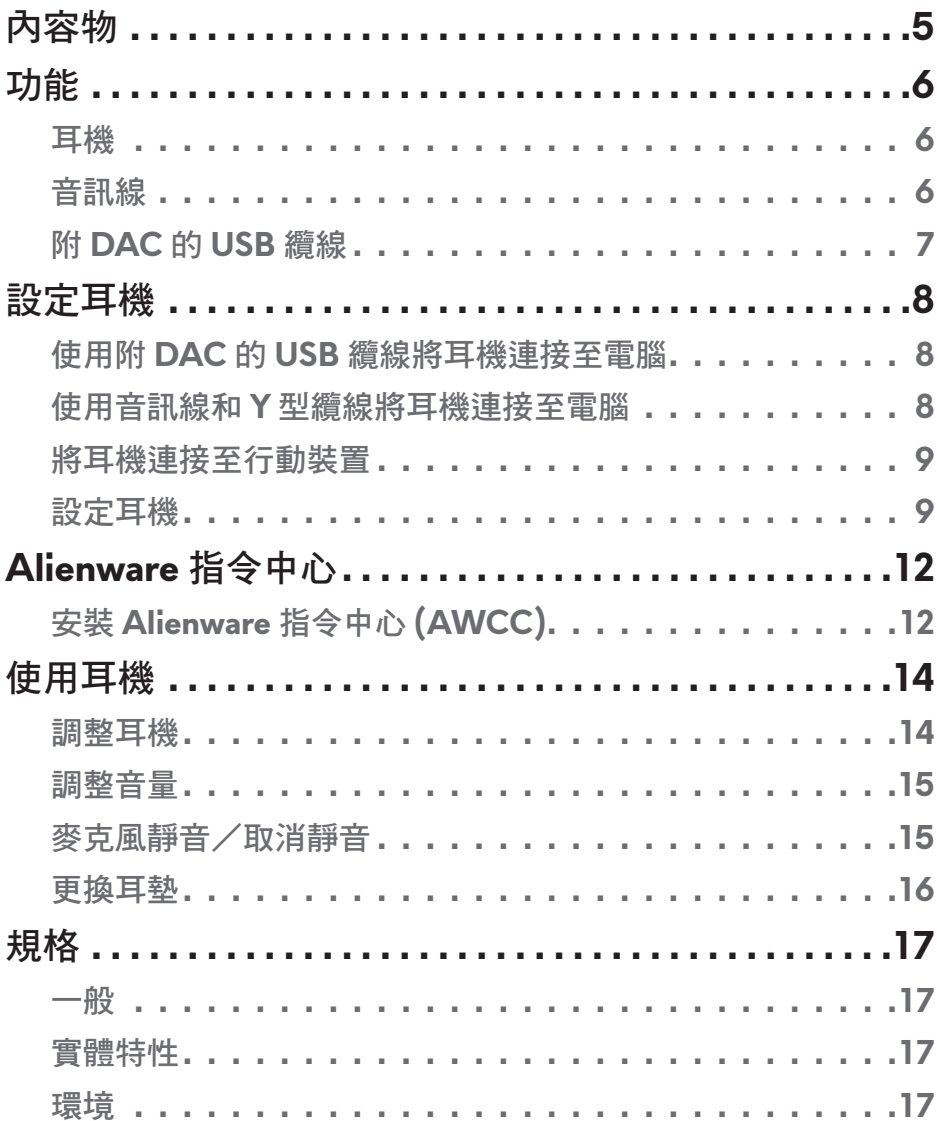

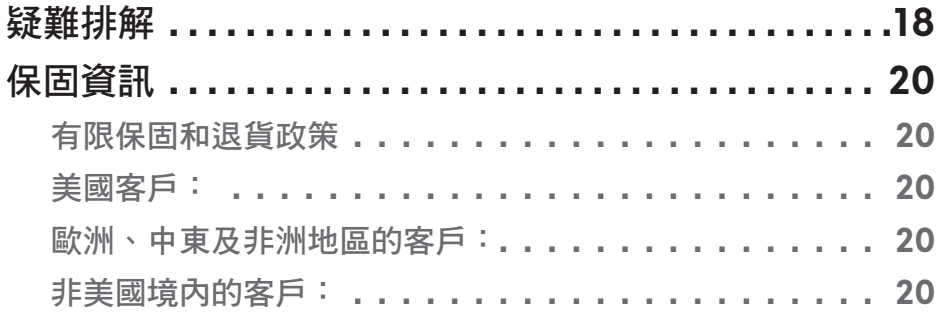

<span id="page-4-0"></span>內容物

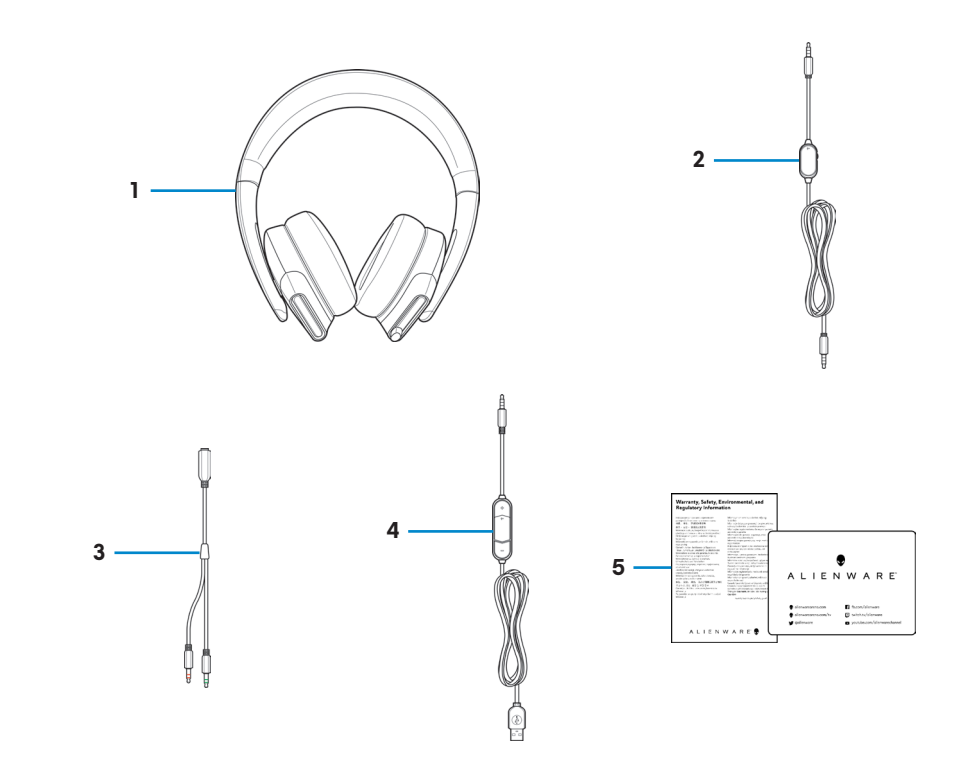

- 1 Alienware 510H 7.1 電競耳機 2 音訊線(附麥克風靜音和音量
- 3 Y 型纜線(含音訊和麥克風接 頭)(0.15 m)
- 控制功能)
- 5 文件
- 附註:耳機隨附的文件會因所在地區而異。
- 4 附 DAC(數位/類比轉換
	- 器)的 USB 纜線

<span id="page-5-0"></span>功能

耳機

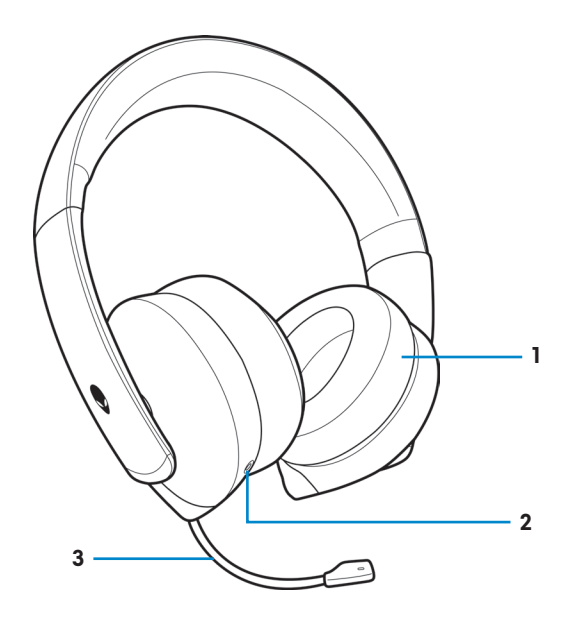

1 耳墊 2 3.5 mm 音訊連接埠

伸縮式懸吊麥克風

音訊線

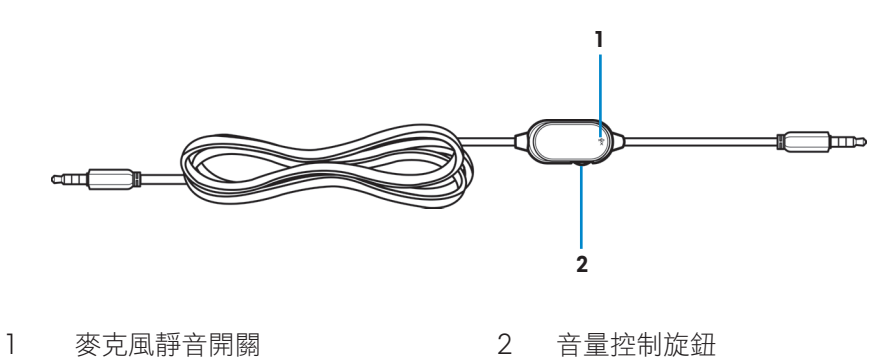

<span id="page-6-0"></span>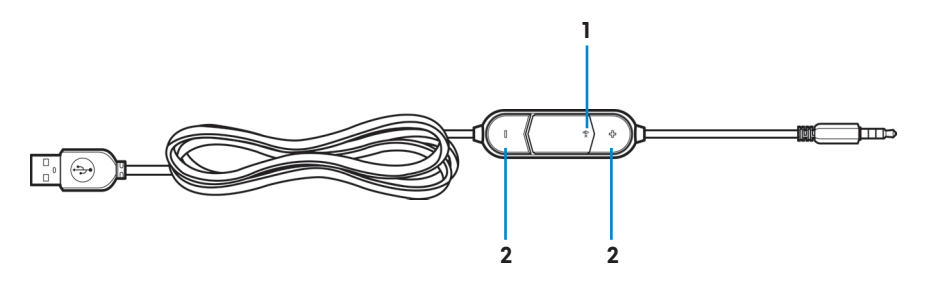

1 麥克風靜音開關 2 音量 (+/-) 按鈕

## <span id="page-7-0"></span>設定耳機

#### 使用附 **DAC** 的 **USB** 纜線將耳機連接至電腦

將附 DAC 的 USB 纜線一端接到耳機上的 3.5 mm 音訊連接埠,然後將另一端 接到電腦的 USB 連接埠。

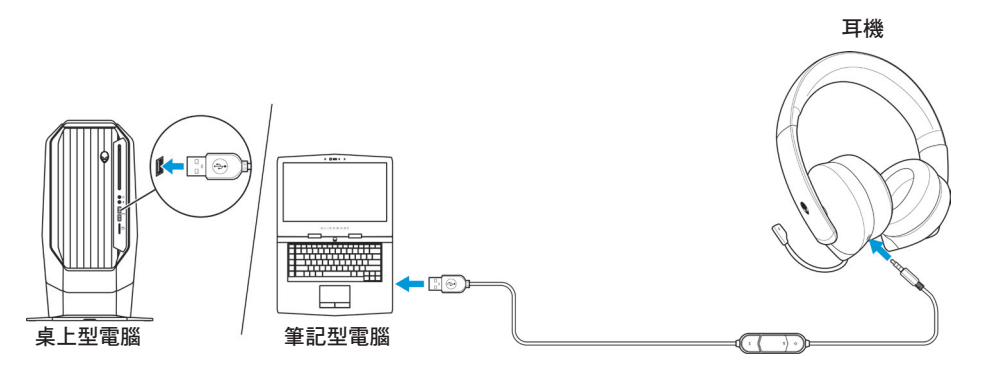

#### 使用音訊線和 **Y** 型纜線將耳機連接至電腦

若要使用音訊線將耳機連接至電腦,必須透過 Y 型纜線連接。Y 型纜線有兩個 3.5 mm 插頭。

- **1.** 將音訊線的一端接到耳機上的 3.5 mm 音訊連接埠,然後將另一端接到 Y 型纜線的母插孔。
- **2.** 將 Y 型纜線的另一端(標示綠色)連接到電腦的耳機連接埠。
- **3.** 將 Y 型纜線的另一端(標示紅色)連接到電腦的麥克風連接埠。

耳機

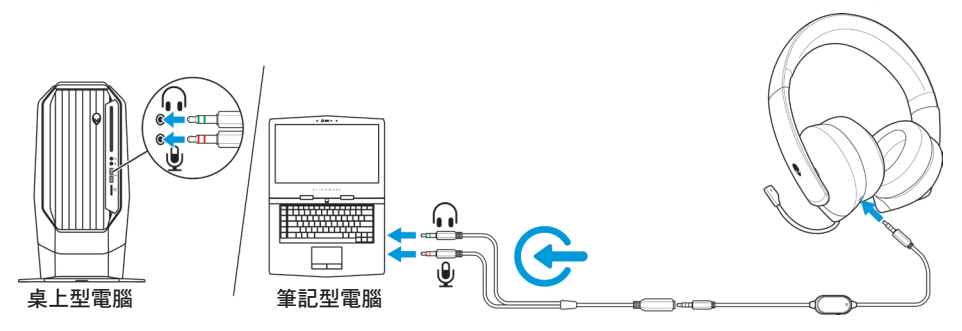

#### <span id="page-8-0"></span>將耳機連接至行動裝置

將音訊線的一端接到耳機上的 3.5 mm 音訊連接埠,然後將另一端接到行動裝置 的耳機連接埠。

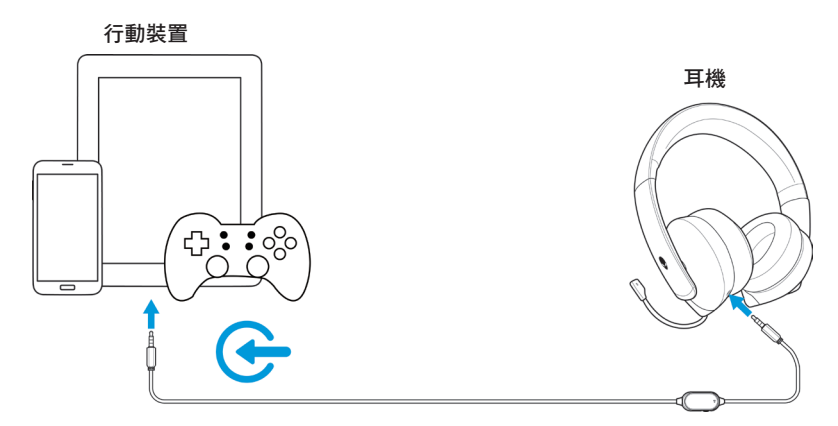

附註:不含 **USB-C** 轉 **3.5 mm** 轉換器。

#### 設定耳機

使用音訊線和 Y 型纜線,或者是附 DAC 的 USB 纜線將耳機連接至電腦。偵測 到耳機時便可使用。

若要使用耳機玩遊戲或在電腦上聽音樂,必須在 Windows 的「音訊設定」中將 耳機選為預設的播放裝置以及預設的錄音裝置。

1. 在 Windows 工具列中,於喇叭圖示上按滑鼠右鍵,然後選取**音效**存取 Windows 的「音訊設定」。即顯示**音效**對話方塊。

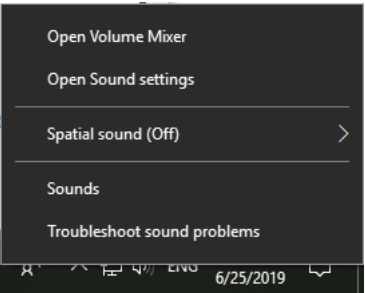

2. 按一下播放索引標籤,並將 Alienware 510H 設為預設裝置。

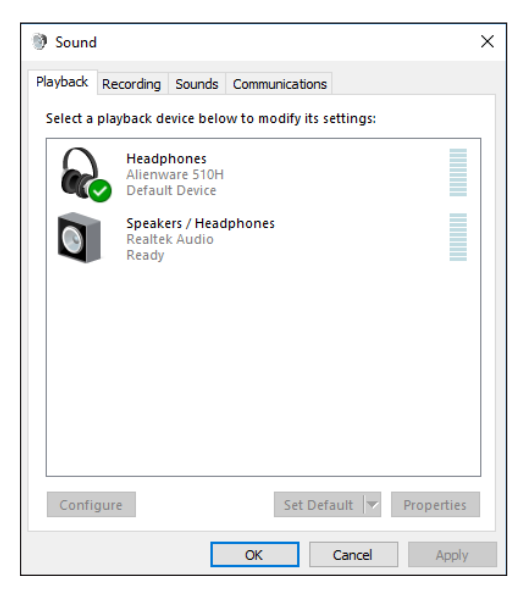

3. 按一下錄音索引標籤,並將 Alienware 510H 設為預設裝置。

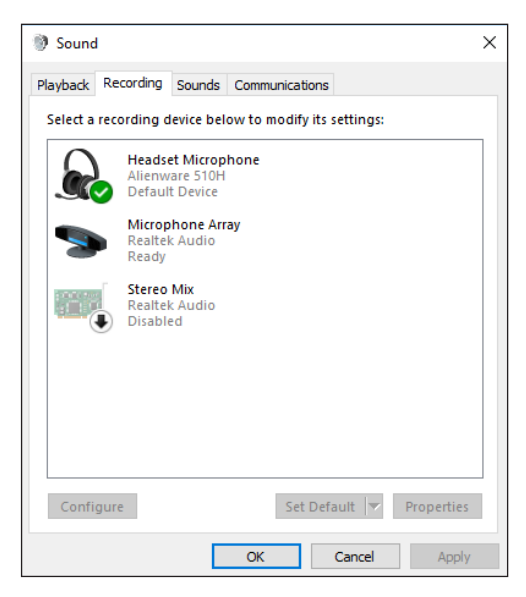

**4.** 按一下通訊索引標籤,並選擇不進行動作。按一下套用。

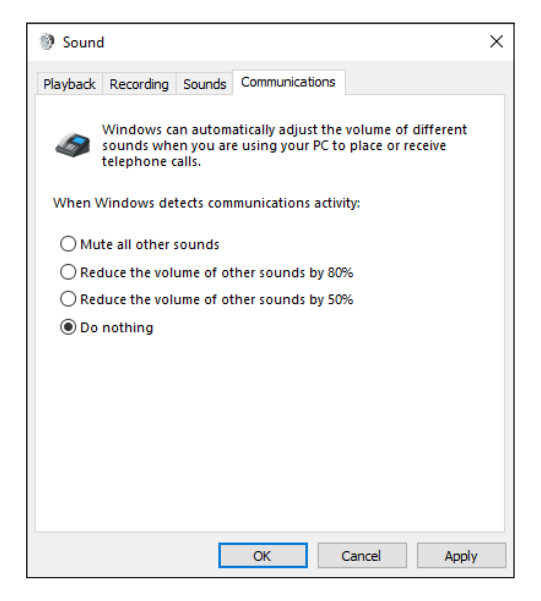

# <span id="page-11-0"></span>**Alienware** 指令中心

## 安裝 **Alienware** 指令中心 **(AWCC)**

Alienware 指令中心 (AWCC) 提供單一介面讓您將 Windows 電腦轉換成增強 的遊戲環境。如果您的電腦已經安裝 Alienware 耳機中心 (AWHC),若要使用 AWCC 功能,請先解除安裝 AWHC。

您需要安裝 Alienware 指令中心 (AWCC) 才能設定 Alienware 510H 7.1 電競耳 機的功能。

在電腦上安裝 AWCC 之前,請先確認電腦已連線至網際網路。如果電腦已預先 安裝 AWCC 5.0 或更新版本,可透過 AWCC 提供的 FX 設定 Alienware 電競耳 機。

如果電腦未預先安裝 AWCC 5.0 或更新版本,請透過 Windows Update 或前往 Dell 支援網站 (**[www.dell.com/support](https://www.dell.com/support)**) 安裝 AWCC。AWCC 需要 Windows 10 版本 16299 或更新版本才能安裝。

#### 透過 **Windows Update** 安裝 **AWCC**

- **1.** 透過 USB 連接埠將附 DAC 的 Alienware USB 纜線連接至電腦。系統會自 動下載及安裝 AWCC 應用程式。AWCC 最多需 10 分鐘才會安裝完成。
- **2.** 請前往程式資料夾,確認 AWCC 安裝完成。
- **3.** 啟動 AWCC。執行下列步驟下載額外的軟體元件:
	- 在設定視窗中,按一下 Windows Update,然後按一下檢查更新查看 Alienware 驅動程式的更新進度。
	- 如果電腦上的驅動程式更新沒有回應,請透過 Dell 支援網站安裝 AWCC。

#### 透過 **Dell** 支援網站安裝 **AWCC**

- **1.** 前往 **[www.dell.com/support/drivers](https://www.dell.com/support/drivers)** 下載以下最新版的應用程式。
	- Alienware 指令中心
	- Alienware 電競耳機驅動程式
- **2.** 前往儲存安裝檔案的資料夾。
- 3. 按兩下安裝檔案,並遵照畫面指示安裝應用程式。

附註:您可以使用 **Alienware** 指令中心自訂耳機功能。

<span id="page-13-0"></span>使用耳機

#### 調整耳機

調整耳墊,找出最能貼合頭部的位置。使用伸縮式麥克風時,將其調整至距離 嘴巴約兩公分的位置。

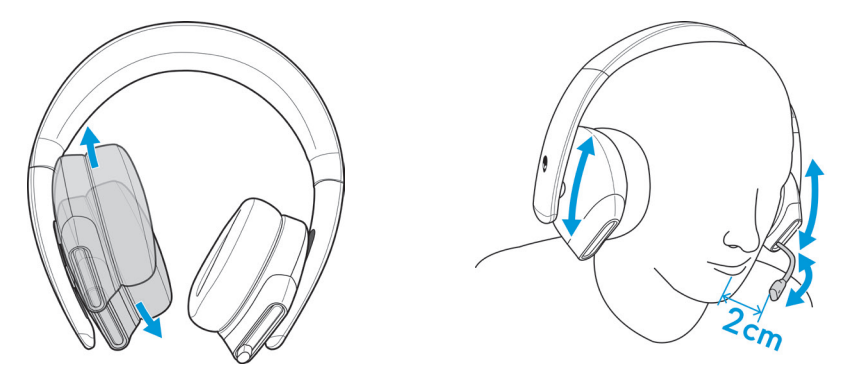

耳罩可以旋轉,讓您舒適地將耳機掛在脖子上,也方便存放。

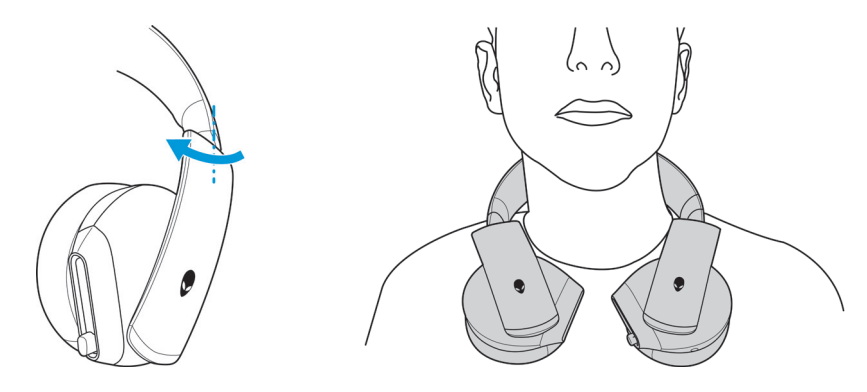

#### <span id="page-14-0"></span>調整音量

使用音訊線上的音量控制旋鈕或附 DAC 的 USB 纜線上的音量 (+/-) 按鈕調整 喇叭音量。

音訊線的音量控制旋鈕向上轉動可提高音量,向下轉動則可降低音量。

在附 DAC 的 USB 纜線上,按下音量 (+) 按鈕可提高音量,按音量 (-) 按鈕則可 降低音量。

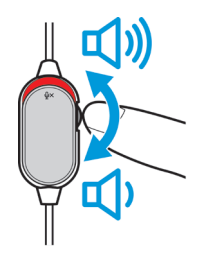

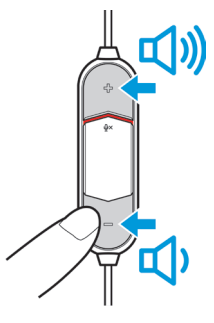

音訊線 **compass be a compass of the DAC** 的 USB 纜線

#### 麥克風靜音/取消靜音

向下轉動音訊線或附 DAC 的 USB 纜線上的麥克風靜音開關,可將麥克風靜 音。若要取消麥克風靜音,請向上轉動麥克風靜音開關。

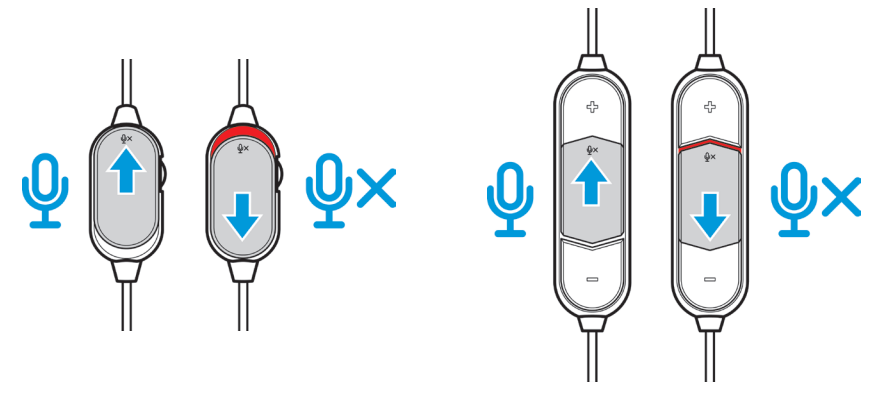

音訊線 附 **DAC** 的 **USB** 纜線

 $\mathbb{Z}$  附註: 使用附 DAC 的 USB 纜線時,如果向下轉動麥克風靜音開關,您會 <sub>聽到音訊提示</sub>(「靜音」),表示麥克風已靜音。

#### <span id="page-15-0"></span>更換耳墊

如有需要,可以拆下並更換耳墊。

若要拆下耳墊,請握緊耳墊並逆時針旋轉,然後將耳墊拉離耳機。

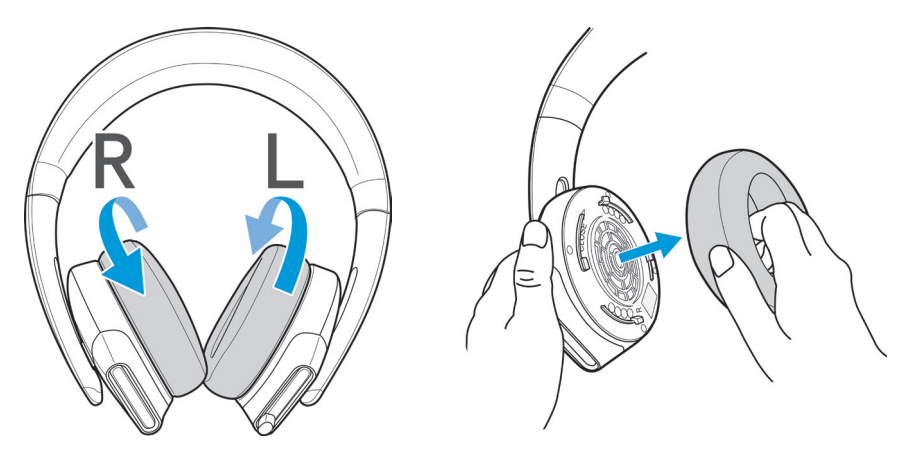

若要更換耳墊,請將耳墊緊密貼合耳罩邊緣,然後旋轉至定位。

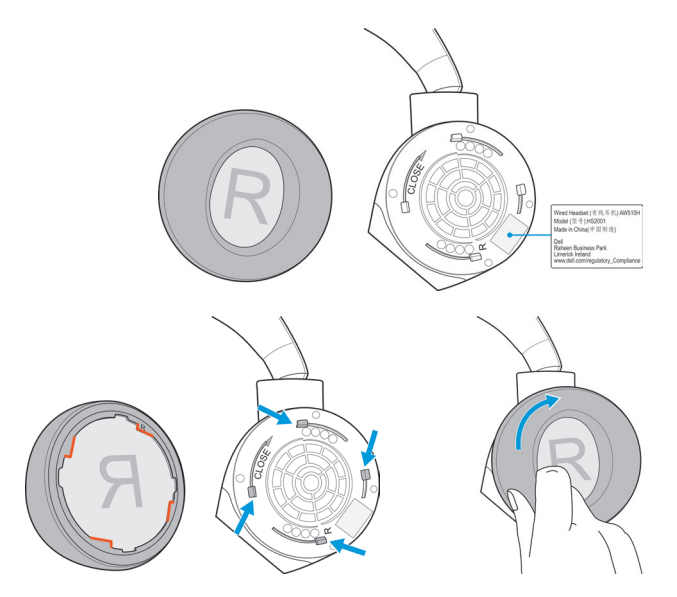

## <span id="page-16-0"></span>規格

### 一般

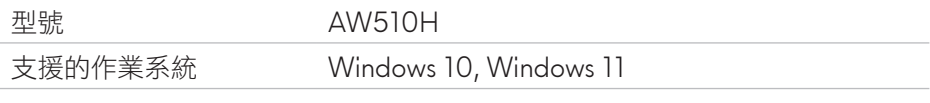

## 實體特性

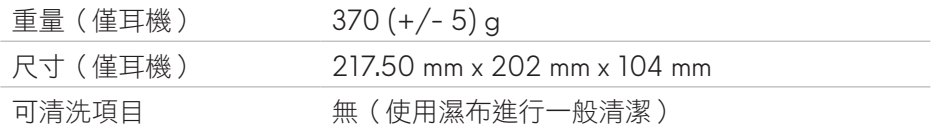

### 環境

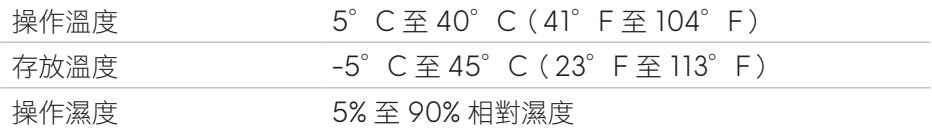

<span id="page-17-0"></span>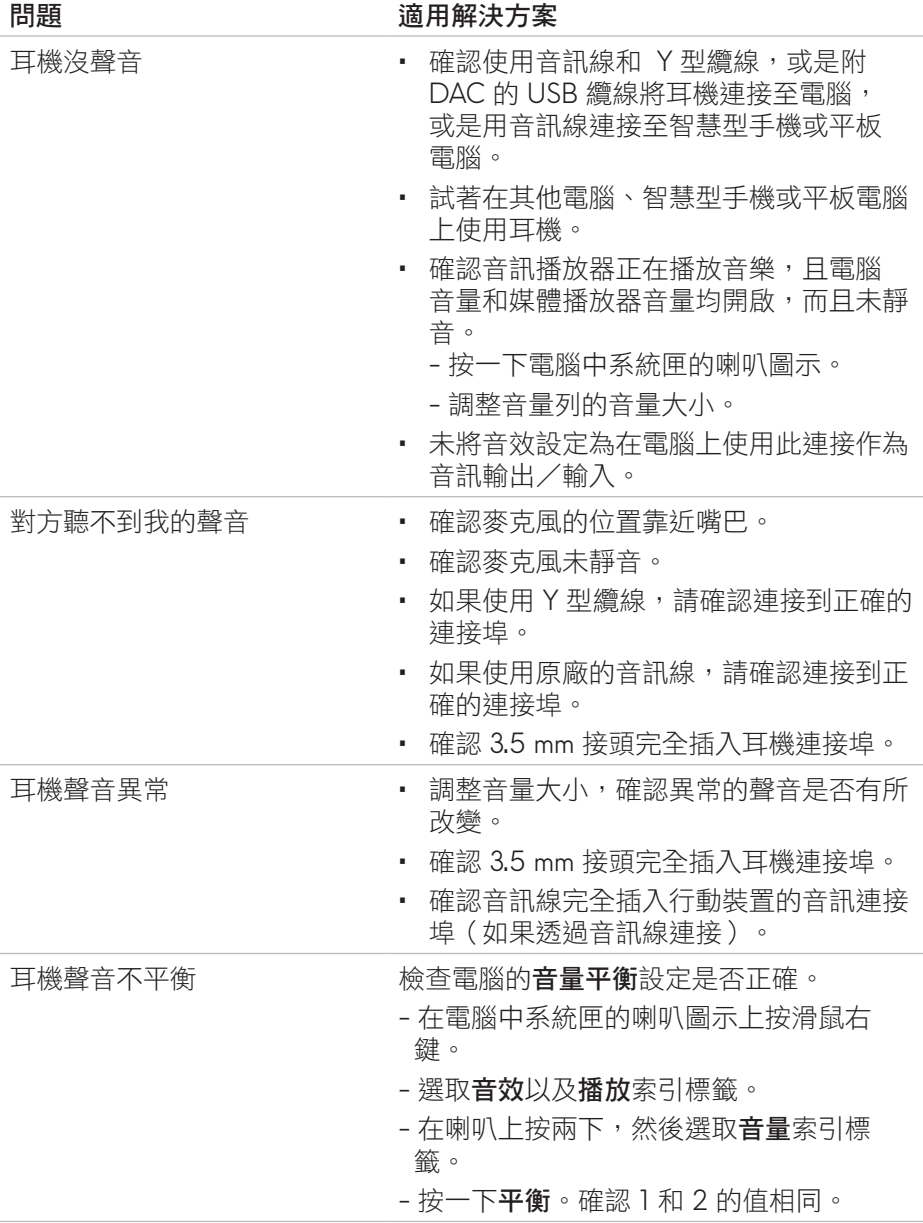

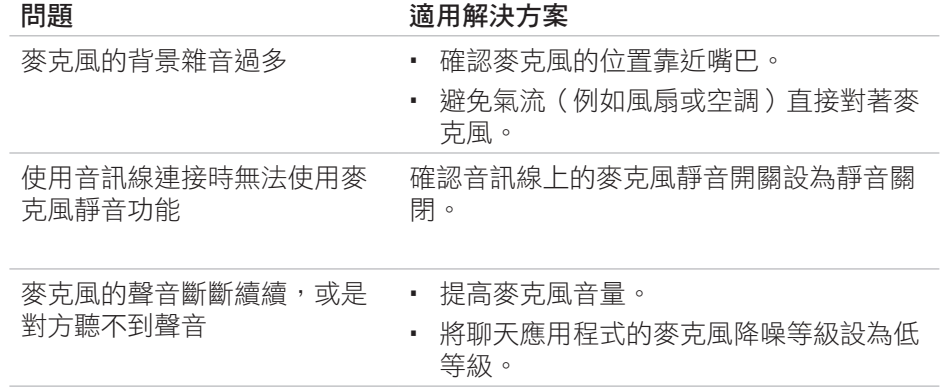

## <span id="page-19-0"></span>保固資訊

#### 有限保固和退貨政策

Alienware 510H 7.1 電競耳機享有 2 年有限硬體保固。如果搭配 Dell 電腦購 買,則以系統保固為主。

#### 美國客戶:

購買及使用本產品均需遵守 Dell 使用者協議,相關資訊請參閱 **www.dell.com/terms**。本文件包含具約束力的仲裁條款。

#### 歐洲、中東及非洲地區的客戶:

銷售及使用的 Dell 品牌產品均受適用的國家消費者法定權利、您簽訂的任何零 售商銷售協議條款(適用於您與零售商)及 Dell 使用者合約條款所約束。 Dell 也可提供額外的硬體保固;如需 Dell 使用者合約及保固條款的完整詳情, 請前往 **www.dell.com**、在「首頁」頁面最下方的清單選取您的國家或地區,然 後按一下使用者條款的「條款和條件」連結,或是保固條款的「支援」連結。

#### 非美國境內的客戶:

銷售及使用的 Dell 品牌產品均受適用的國家消費者法定權利、您簽訂的任何零 售商銷售協議條款(適用於您與零售商)及 Dell 保固條款所約束。Dell 也可提 供額外的硬體保固;如需 Dell 保固條款的完整詳情,請前往: **www.dell.com/terms**、在「首頁」頁面最下方的清單選取您的國家或地區,然 後按一下保固條款的「條款和條件」連結或「支援」連結。